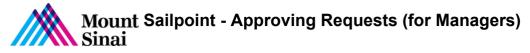

## Sailpoint - Approving Requests (for Managers)

- 1. Login into Sailpoint
- 2. In the home screen, you will see the Latest Approvals

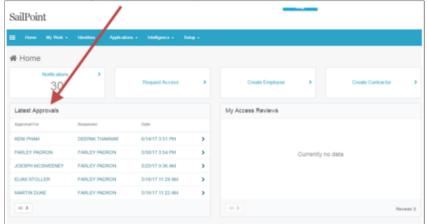

Click on the Request, you would like to approve
 Once on the Approval Screen click on Approve or Deny

| < Approval Use                                                           | r for whom Access is requested                   |
|--------------------------------------------------------------------------|--------------------------------------------------|
| Identity: KENI PHAM   1 Request<br>Requested on: Jun 14, 2017 3:51:07 PM |                                                  |
| Actions 🗸                                                                |                                                  |
| Requested by: DEEPAK THAKKAR Assig                                       | ned to: Workgroup: IT Security 🖋 Track Request 🗲 |
| Add: Test Icon for MSH Citrix Users                                      | equested Item                                    |
| Test Citrix icon access.                                                 |                                                  |
| Action: Add Risk:  Action                                                | rove or Deny button.                             |
| Approve PDeny DUndo                                                      |                                                  |